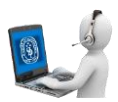

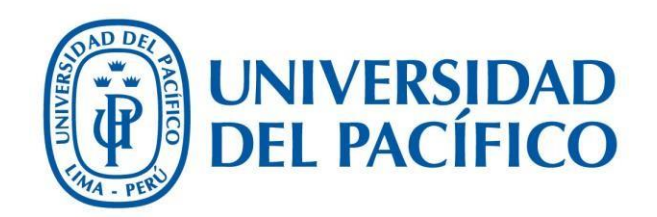

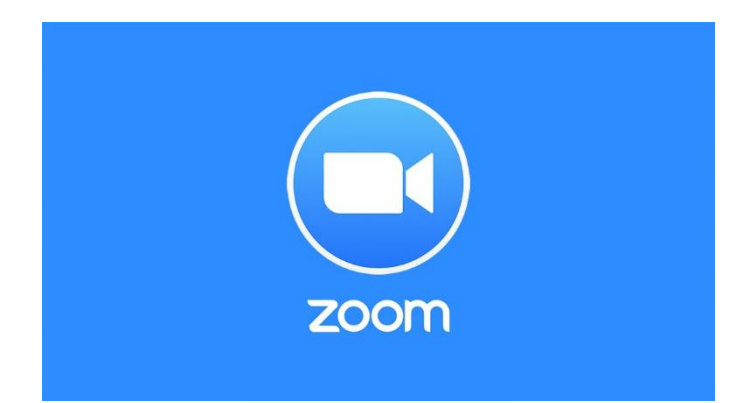

# Crear votaciones en Zoom

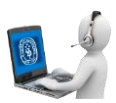

1. Después de crear la sesión en zoom, ir a la pestaña **"Votación"**.

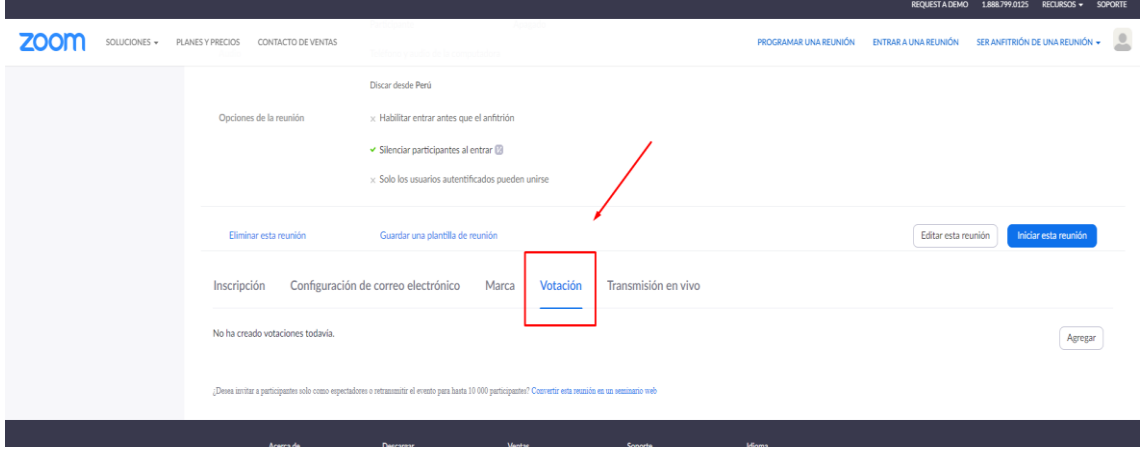

## **2.** Haga clic en "**Agregar"**

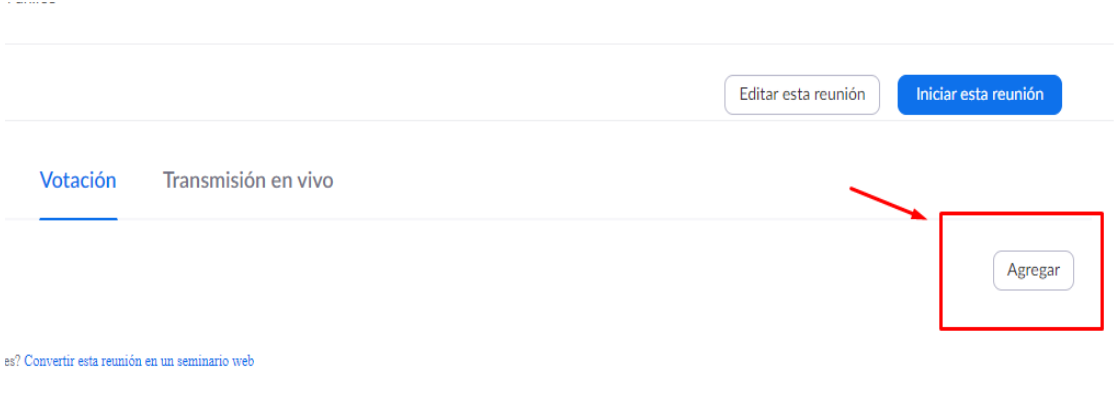

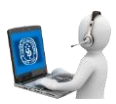

 $\times$ 

### 3. Aparecerá el siguiente formulario:

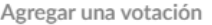

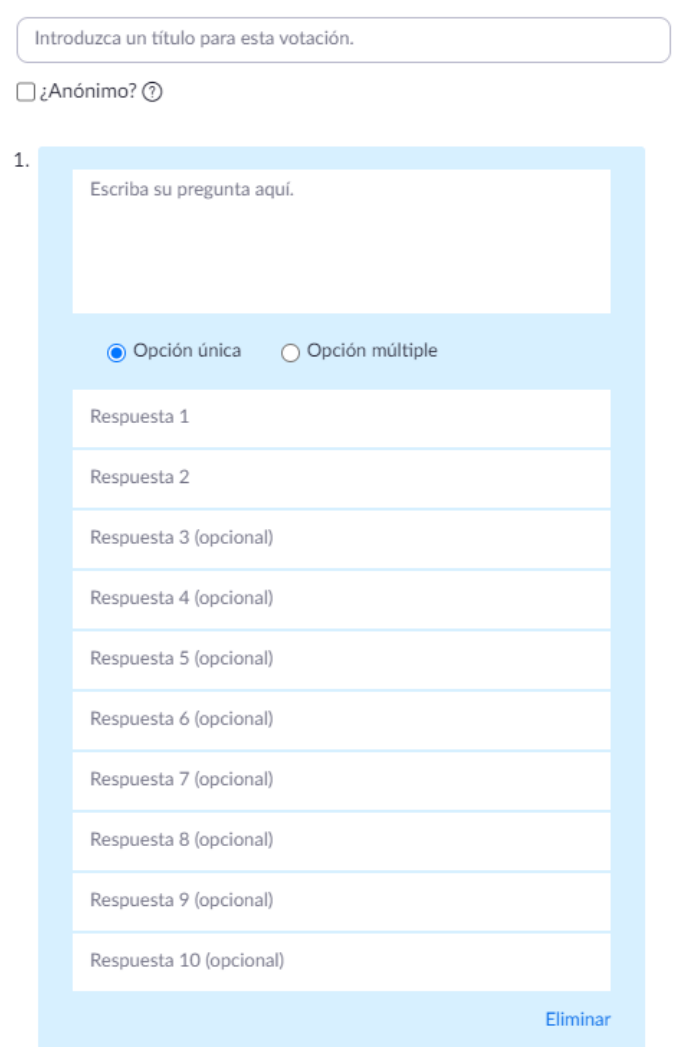

+ Añadir una pregunta

#### 4. Colocar el **Título** de la votación.

Agregar una votación

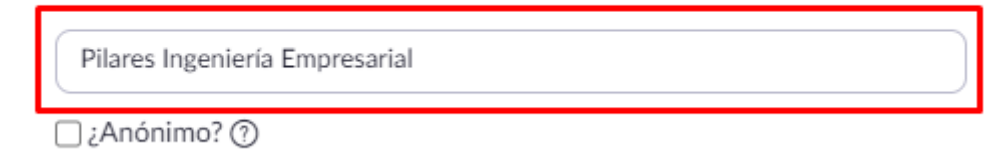

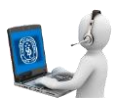

5. Luego tiene que colocar la **pregunta** y las **respuestas** de la votación.

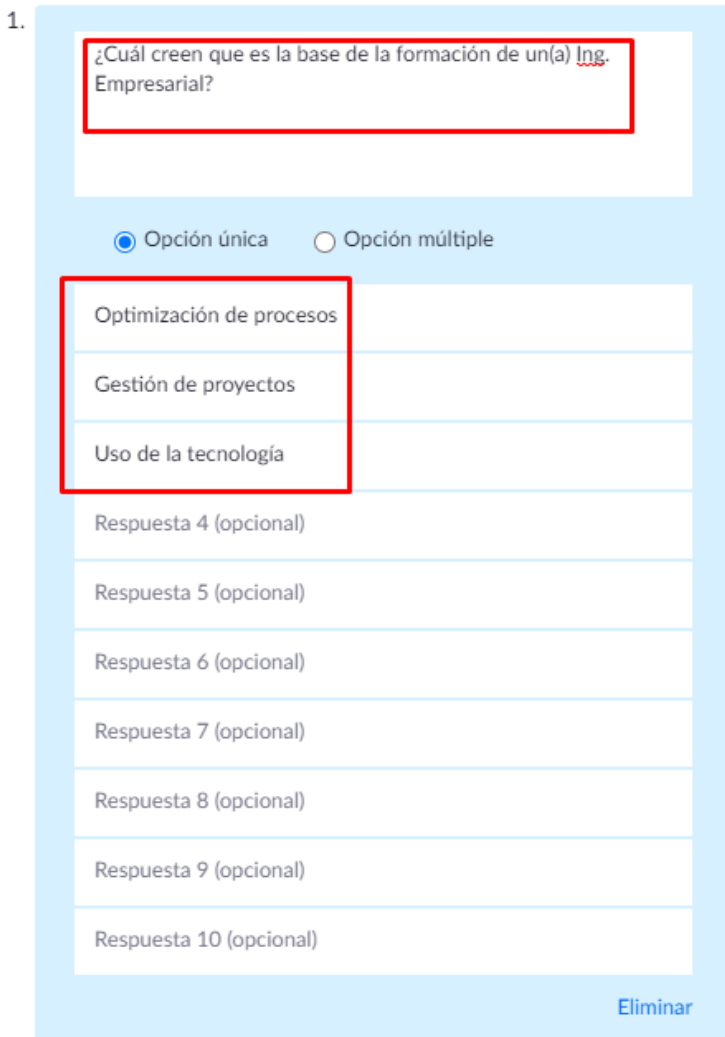

• En caso se requiera agregar más preguntas a la votación, haga clic en **"Añadir una pregunta"**.

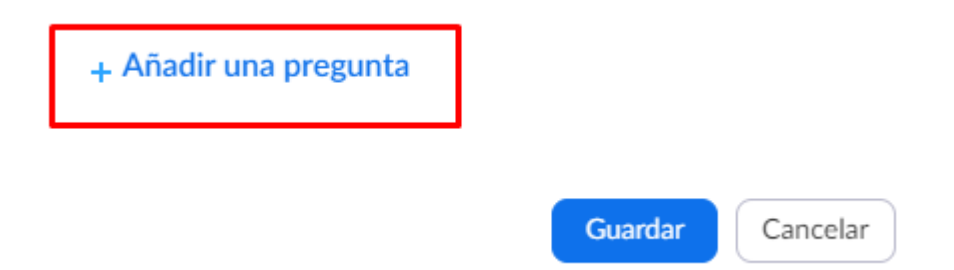

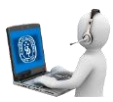

• Si la votación solo tiene una pregunta, hacer clic en **"Guardar"**.

# + Añadir una pregunta Guardar Cancelar

#### **6.** Validar que el **Título**, **Pregunta** y **Respuestas** estén correctamente.

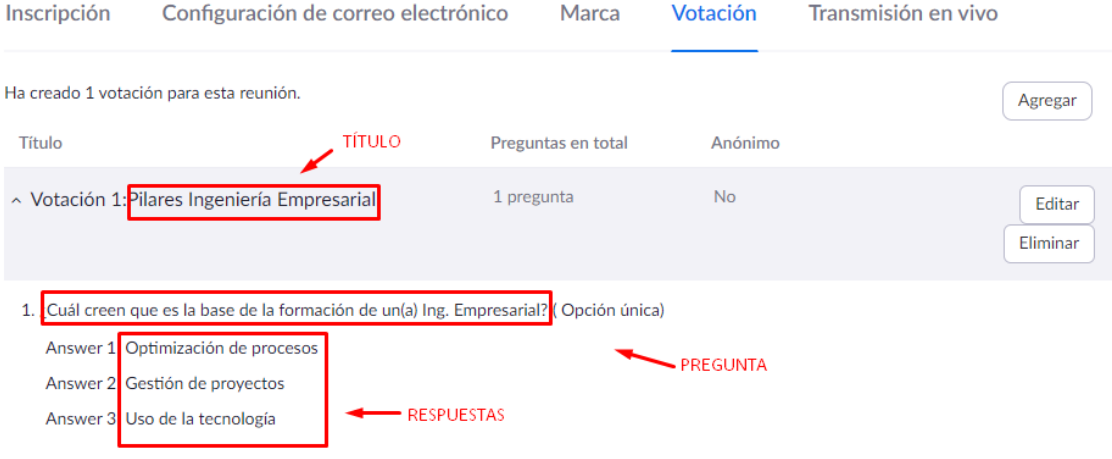

#### **Tener en cuenta:**

- ✓ Una votación puede tener varias preguntas.
- ✓ Una sesión puede tener varias votaciones.
- $\checkmark$  Si se desea agregar una votación adicional, realizar nuevamente los pasos anteriores.